## **B.6 Philips HeartStart MRx Configuration and Operation**

## **Configuration instructions for the HeartStart MRx for use with Rosetta-Lt:**

No user configuration settings are required. HeartStart MRx monitors equipped with the Rosetta option are pre-configured.

Note: The HeartStart MRx must have software version 9.00 or newer with the "B11 Rosetta-Lt Integration" option enabled to be compatible. Contact your Philips representative to obtain software/option updates.

l

## **Transferring a 12 Lead with Vital Signs to Rosetta-Lt from the MRx:**

- Connection to the HeartStart MRx Connect the Rosetta-Lt to the monitor with the monitor cable as shown below;
	- o Telephone style connector to the Rosetta-Lt's *Monitor* jack
	- o D9 plug to the HeartStart MRx's RS-232 jack

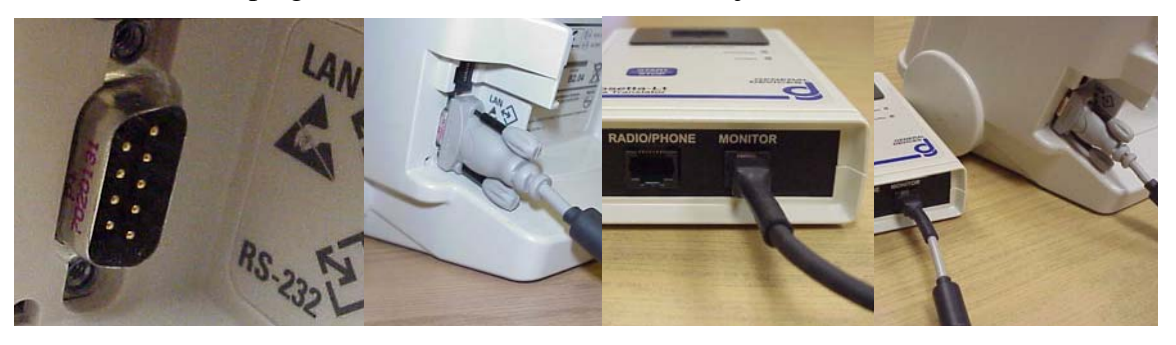

Note: The HeartStart MRx monitor utilizes "soft key" controls associated with on-screen menus. The following instructions assume familiarity with the MRx monitors operation. Refer to HeartStart MRx user instructions for more info.

- 12-Lead Acquisition Perform a 12 lead acquisition On the HeartStart MRx:
	- o Press *12 Lead*
	- o Press *Start Acquire*
	- $\circ$  Enter age  $\&$  sex as necessary
	- o After Acquisition, and Analysis, wait for the summary information screen to appear
- Transfer (Send) 12 Lead to Rosetta-Lt On the HeartStart MRx:
	- o Press *Menu* The *Main Menu* will appear
	- o Select & press *Send*  The *Send To* menu will appear
	- o Select & press *Rosetta-Lt*  The connection and sending status will be displayed

Rosetta-Lt will beep and *Tx/Rx* LED will blink green as 12L and current vital signs data is transferred. The transmission to Rosetta takes about 35 seconds. When transfer is complete;

- o Beeping will stop and
- o *Tx/Rx* LED will light solid green
- o Rosetta-Lt is now ready for transmission
- Refer to Section 4 for instructions to send (transmit) from the Rosetta-Lt to the hospital receiving equipment. End.

l